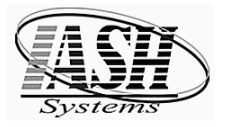

## Unitech HT630 Data Collector Operation

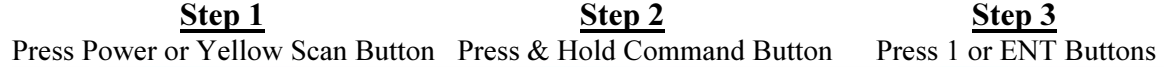

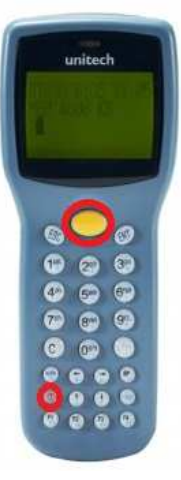

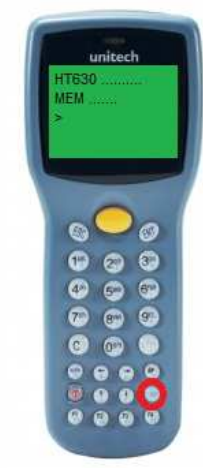

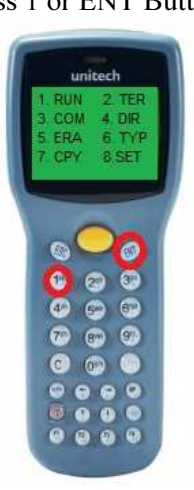

itech **RUN PROGRAM** SHINV.EXE

Step 4 Step 5 Step 6 Step 6 Press ENT Button (Enter) 1 for SKU, Qty, Cost & Retail Press Yellow Button to 2 for SKU & Quantity Only Scan Barcodes, Then enter 3 for SKU & Quantity One Quantity and/or Cost & Price

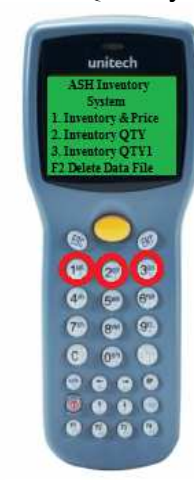

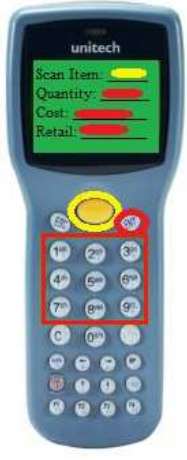

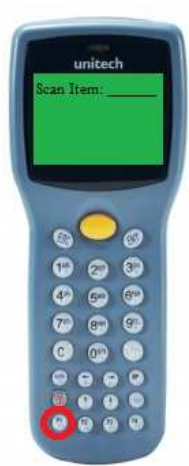

Step 7 Step 8 Press F1 to exit Place Data Collector in Docking Station

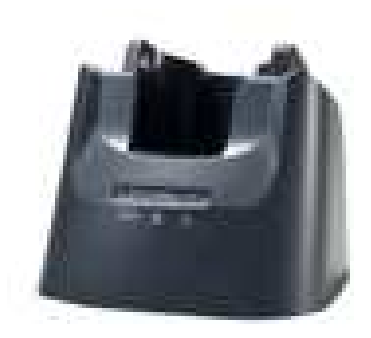

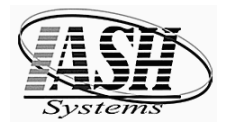

In the Management System, Select any of the following to Receive Data from the Portable Data Collector:

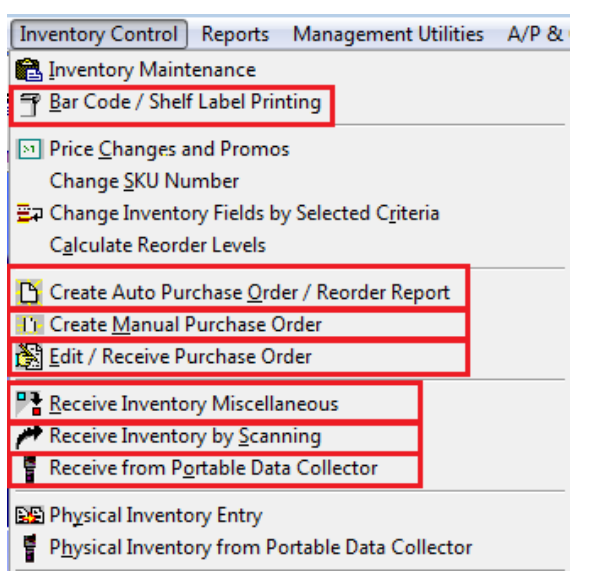

 From the POS Screen, Enter IO or click Options and click "IO Import Order – Portable"

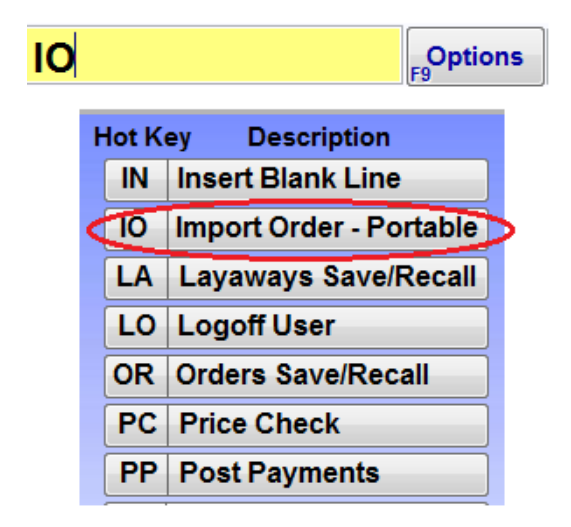

### Setup in Station Settings Local:

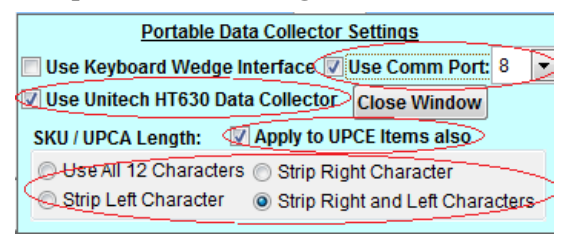

Select the appropriate Communication Port and the number of characters used in the UPC-A code and UPC-E code: Use All 12 Characters (All 8 for a UPC-E code) Strip Left Character (right 11 for UPC-A and7 for UPC-E) Strip Right Character (left 11 for UPC-A and 7 for UPC-E) Strip Right and Left Characters (10 center characters of UPC-A & 6 center characters of UPC-E )

### Manually Deleting the DATA.TXT file from the Data Collector:

CAUTION: Do NOT delete any file accept the "DATA.TXT". Deleting any other file will require sending the Data Collector in to have it reprogrammed.

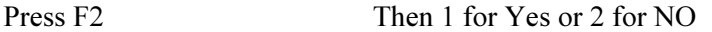

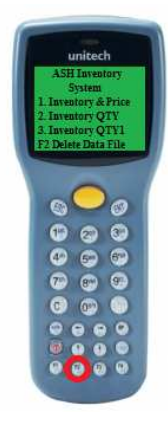

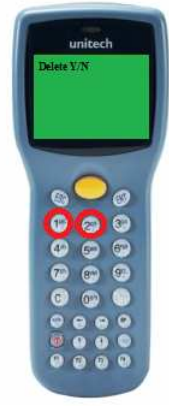

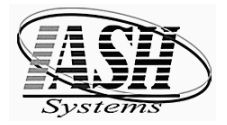

Editing Data on Data Collector

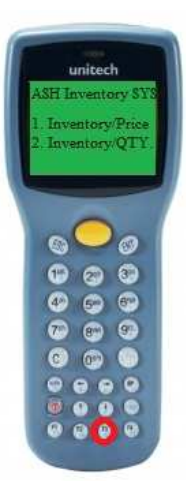

Press F3 to enter Edit Mode Press F1 for the Previous Record Press Left and Right Arrows Press F2 for the Next Record to scroll through the fields

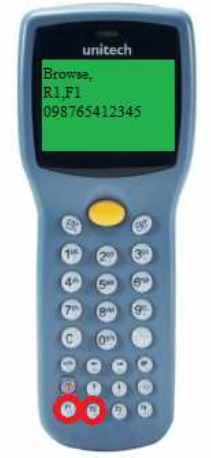

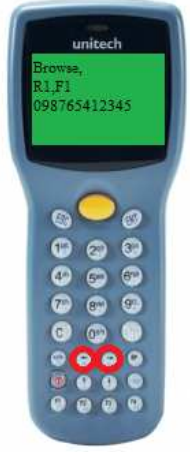

(Record 1, Field 1 Displayed: R1,F1)

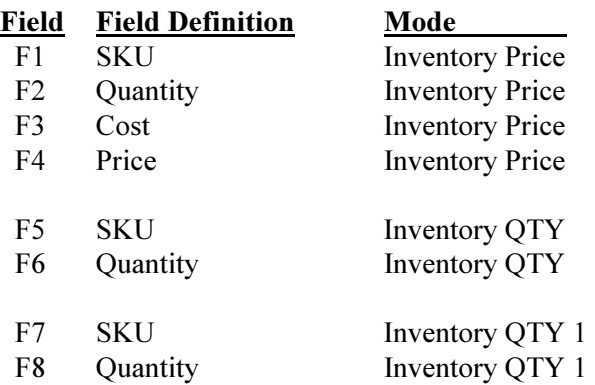

### Field Field Definition Mode When the Field to Edit is selected, Press ENT to Edit

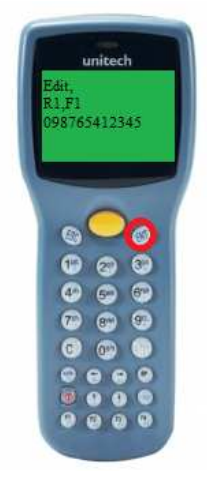

Use the Arrow keys and enter the Corrected Data. Press ESC to Exit, Then ENT, ENT Press ESC to Exit, Then ENT, ENT Press ENT again to Accept Modified Changes or ESC to Cancel.

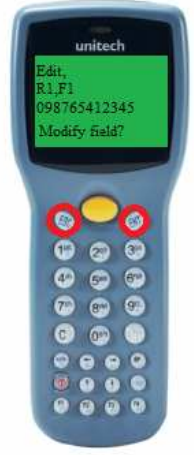

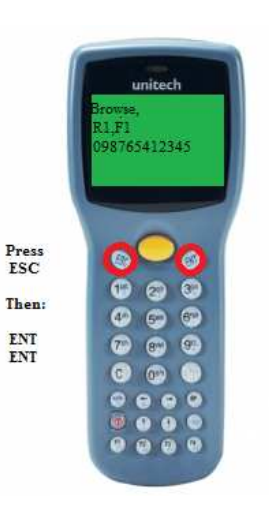

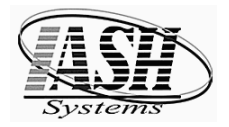

## **Initial Setup**

### Initial Program Load:

After first programming a new data collector, open PTComm

 Click: Icon in upper left or Transfers | Connect Portable Click: Auto Detect Baud Rate Click: OK

 Click: Second Icon from left or Transfers | Connect Portable Click: Change Baud Rate (should be 38400) Click: Set

### Installation at Customer Location:

- 1) Set the baud rate in the Device Manager for the port to 38400
- 2) In the Management System | Station Settings Local on the Hardware Tab, Click the "Portable Data Collector Settings" button

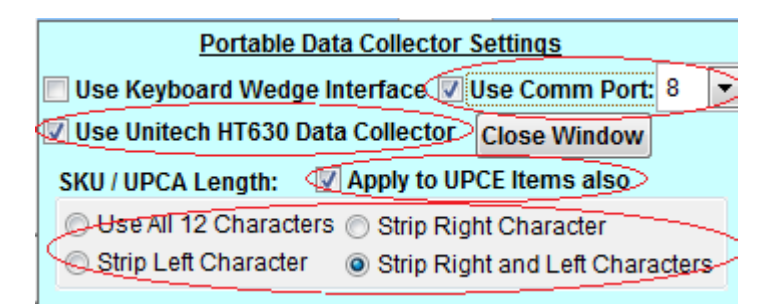

Click: "Use Unitech HT630 Data Collector"

Click: "Use Comm Port" and set the Port Number to the Port found in Step 1 above.

Select the Number of characters to use for a UPC-A Barcodes.

Click "Apply to UPC-E Items also" to apply the same character stripping logic to UPC-E barcodes.